### Class Roster

The class roster provides instructors with a list of courses they are assigned to and a list of students enrolled in that particular course. The class roster also allows you to view a student contact information and send emails.

To view classes you are currently instructing or previously taught select the class roster option listed under Web Advisor for Faculty on your MyTriton Portal.

Once you have selected the class roster option you will be able to select the section you are inquiring about.

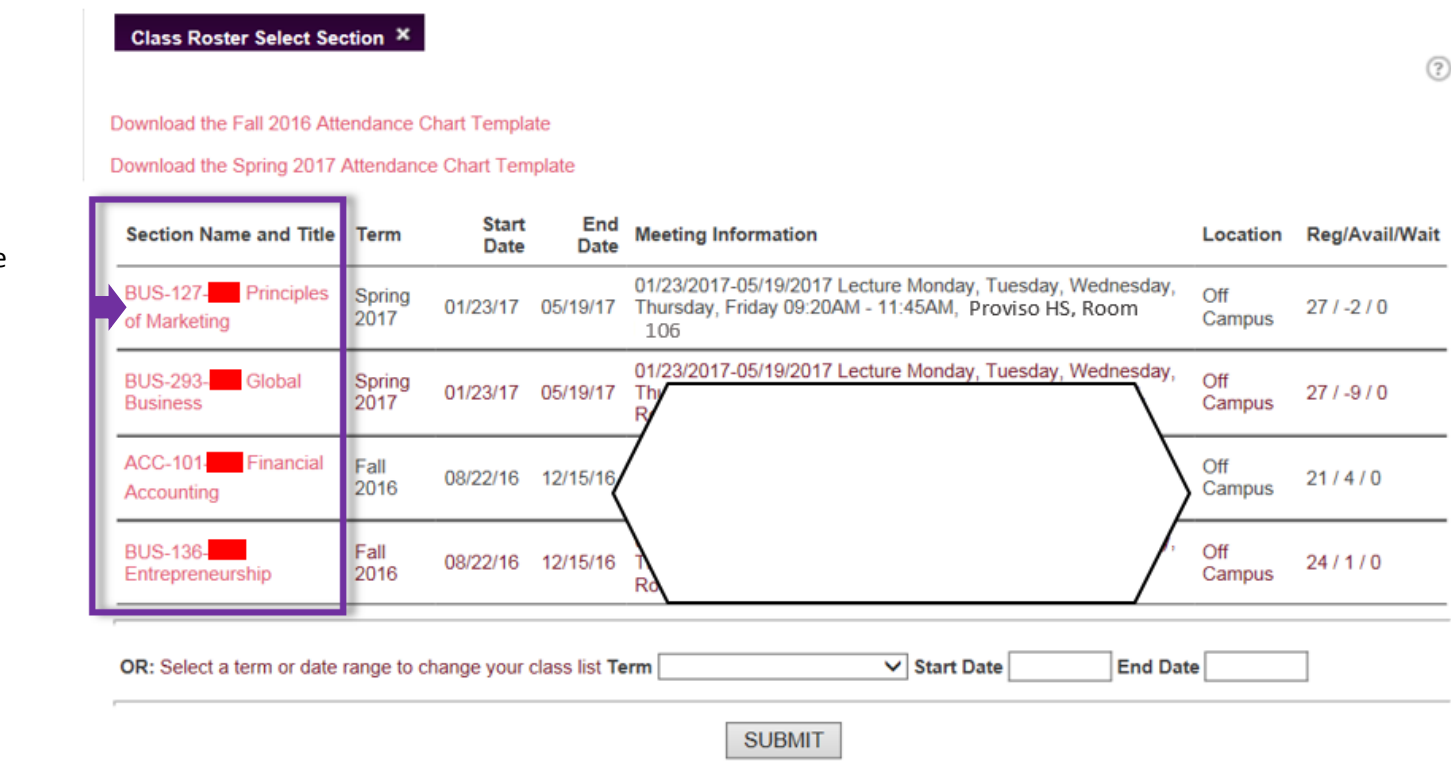

To select the course click on the Section Name and Title.

We will be selecting BUS-127 Principles of Marketing for this exercise.

After selecting your course the class roster will appear. Here you can see the student name, colleague ID, e-mail address, phone number, academic program, status at the time of registration, date of registration, CAAS and if the section is cross-listed.

From the class roster if you would like to view more information about the student or send an individual email you can do this from the roster.

- A. To view information about the student click on the students name.
- B. To email an individual student click on the student's email address. This option launches web advisors email system.
- C. To email the entire list select E-Mail these students.

If any contact information is incorrect please contact the Dual Credit Office.

Jameta Rogers jametarogers@triton.edu

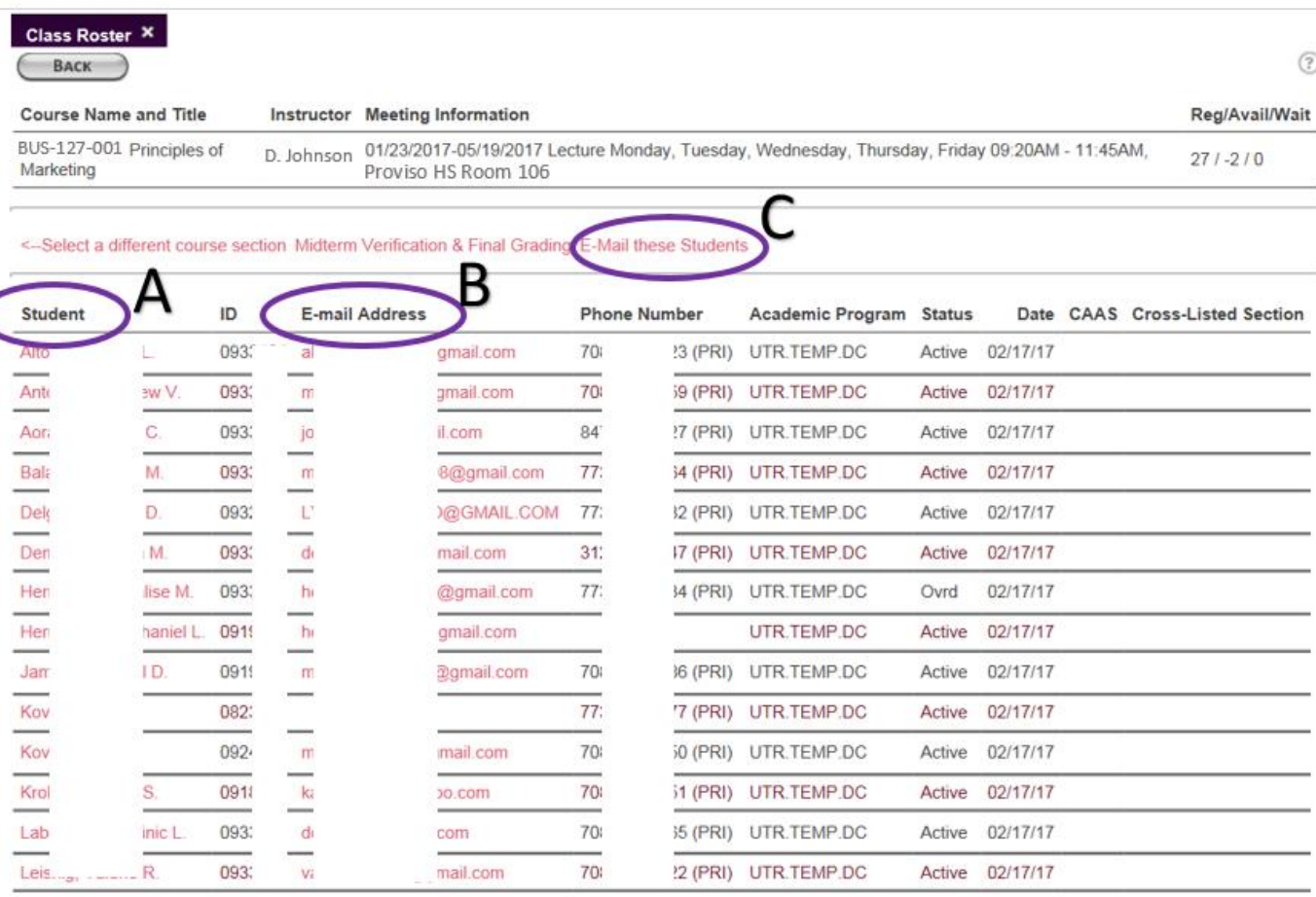

### Student Profile

If you choose to view more information about a student y see the information here. The includes mailing address, ema address, Primary and alternate numbers, academic program

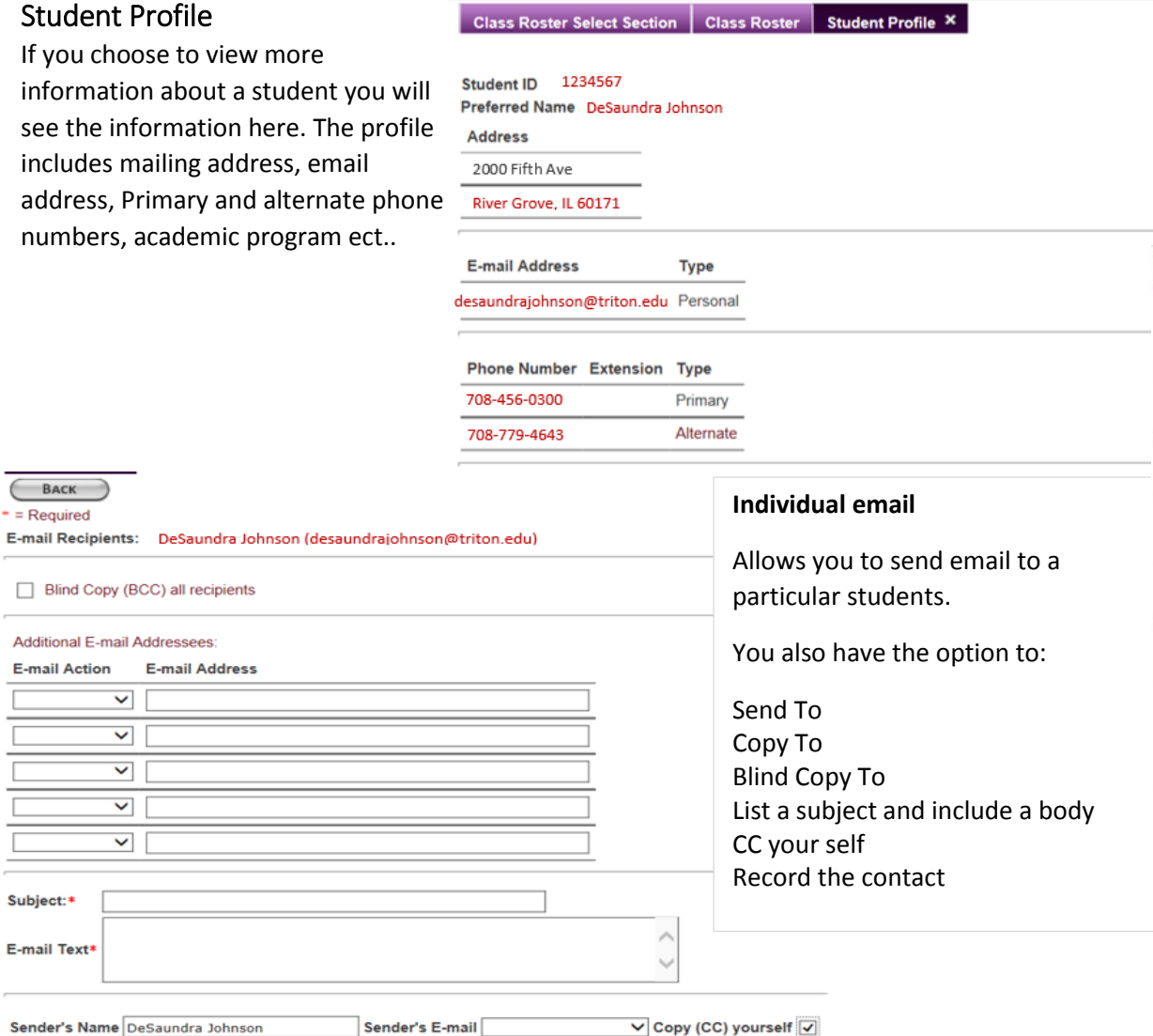

Email the entire class or select the appropriate students you would like to email. Select Students for E-Mail X BACK

#### **Section Name and Title**

BUS-127-001 Principles of Marketing

#### Choose One E-Mail Options

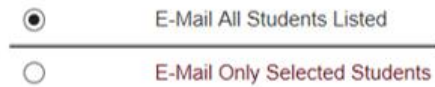

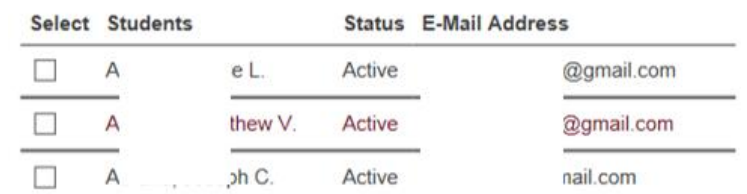

Sender's Name DeSaundra Johnson

Blind Copy (BCC) all recipients

**E-mail Address** 

Additional E-mail Addressees:

 $\overline{\mathsf{v}}$  $\checkmark$  $\blacktriangledown$  $\blacktriangledown$  $\checkmark$ 

BACK  $=$  Required

**E-mail Action** 

Subject:\* E-mail Text\*

 $\boxed{\smile}$  Copy (CC) yourself  $\boxed{\smile}$ 

Record Contact

**SUBMIT** 

**Web Advisor Grading for Adjunct Faculty** DeSaundra Johnson Decision Support Specialist

 $(2)$ 

## Attendance Sheet

An attendance sheet is required for all classes taught. The attendance record should include your entire class roster, your name, the course title, number and semester. It should contain all attendance activity and final grades for all students (active and inactive) in the class. The attendance sheet should be submitted separately for each class you are teaching for at the end of the semester. When saving, change the file name to the term you are teaching and the section name of the class you're teaching example; 2017SP BUS-127-801. Your attendance sheet can be kept in any format. At the end of the semester an electronic copy must be sent to [records@triton.edu.](mailto:records@triton.edu) You can use any grading platform to satisfy the requirements for an attendance sheet.

# Midterm Verification

Midterm verification is use to determine if a student is still attending the class. Midterm verification must be completed prior to completion of final grades and must be on file for all sections offered each semester for state audit purposes.

To access the your midterms go to your MyTriton Portal under Web Advisor for Faculty and select Midterm Verification/Final Grading

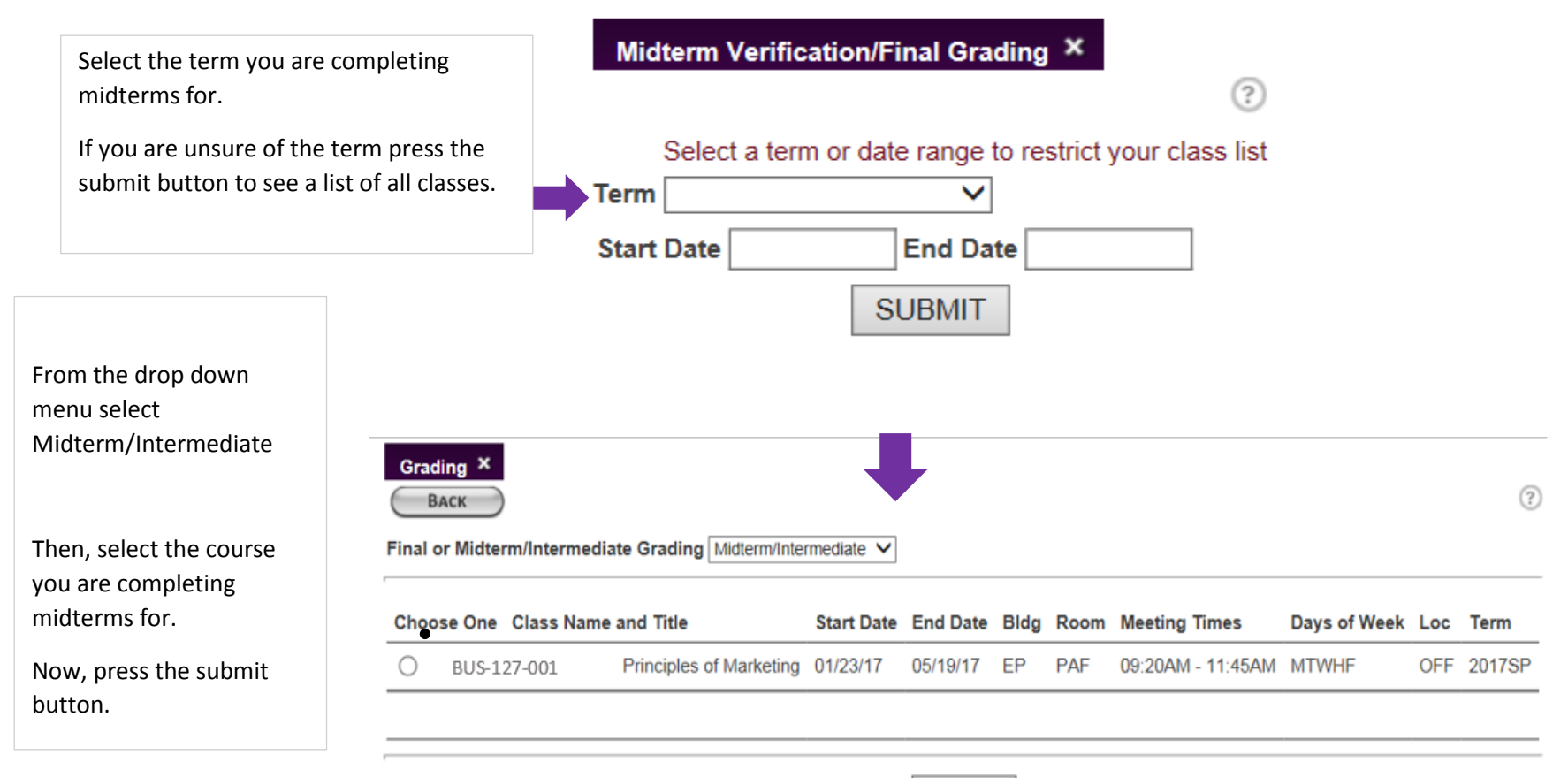

**SUBMIT** 

On the midterm grading screen you will enter a valid midterm grade of S or W for each student.

Midterm Grading X Васк

Class Name DUC 107,005

- The grade of S means the student is actively attending the class.
- The grade of W means the student is not attending the class and should be terminated. If you are issuing a grade of W you will need to enter the students Last Date of Attendance or mark the Never Attended box.

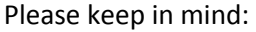

If last date of attendance is less than midterm grade, then the midterm grade must be a grade of 'W' and not a grade of 'S'.

Also, if the last date of attendance is after the reporting midterm date, the midterm grade must be 'S'. The 'S' indicates that, at the time of midterm reporting, the student was still actively attending the class.

you will need to press submit.

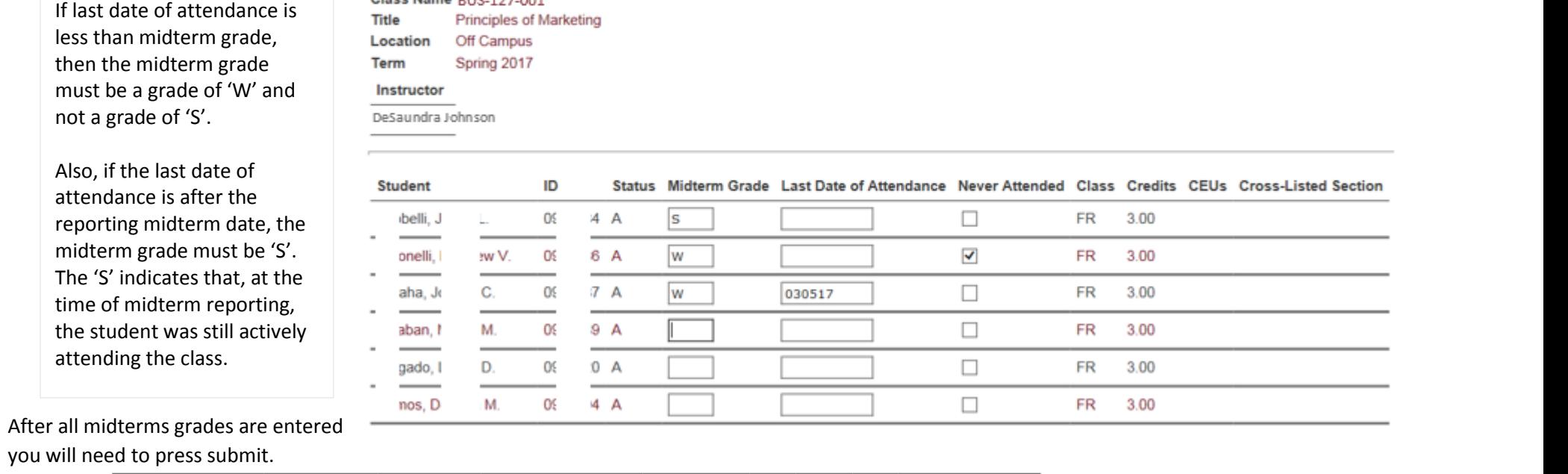

I hereby certify that the above listed students, except those noted otherwise, are currently enrolled and actively pursuing completion of the course. I have proper documentation to support this certification.

**SUBMIT** 

**Please note: if you enter you enter erroneous data you will receive a message of the error and the ID number of the incorrect record:**

# Final Grading

To access Final grading go to your MyTriton Portal under Web Advisor for Faculty and select Midterm Verification/Final Grading

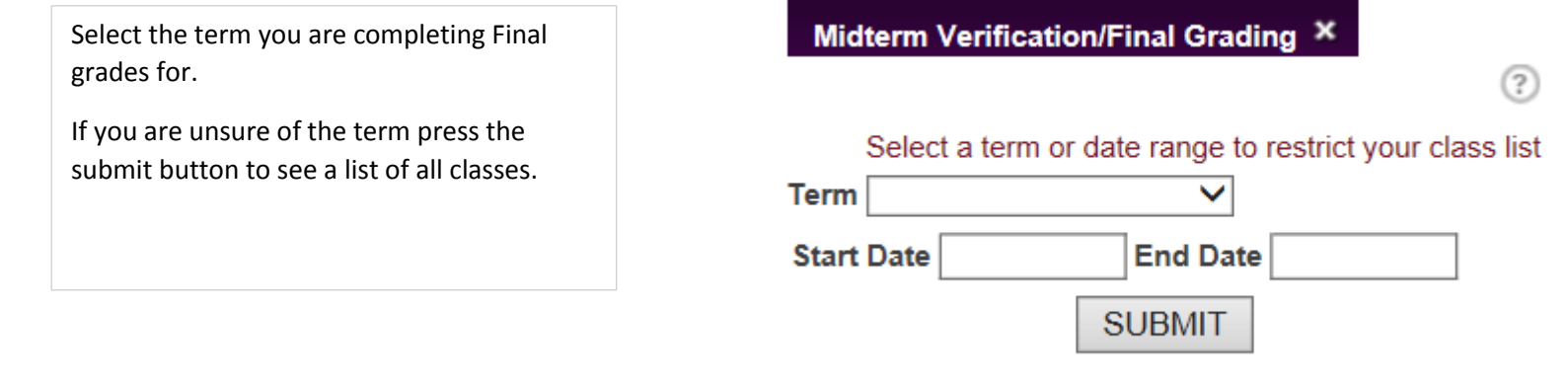

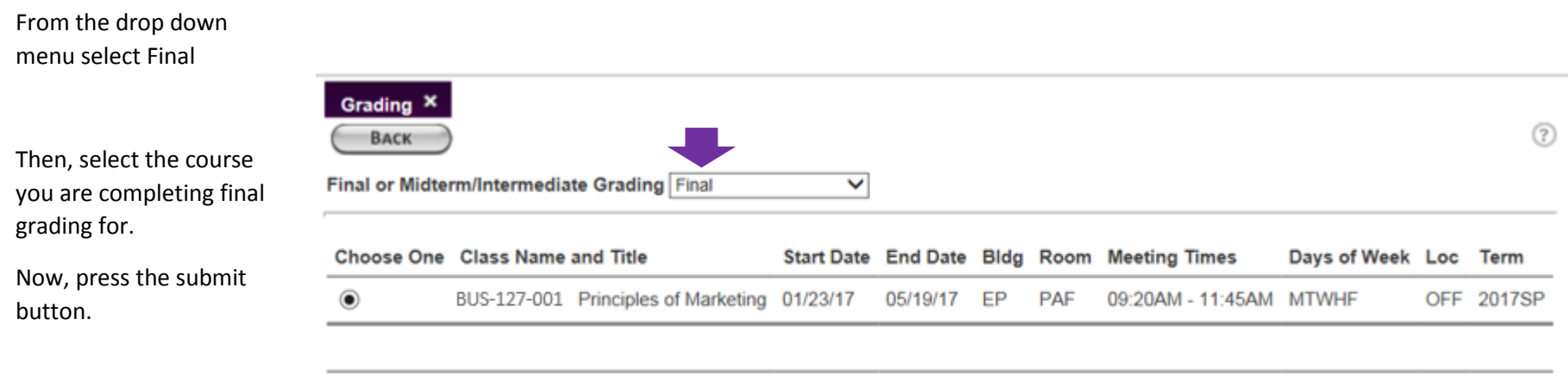

**SUBMIT** 

On the Final Grading screen you will enter a valid final grade for each student.

**Standard** - Enter the authorized A, B, C, or W grades for dual credit students.

Withdrawal - You can still enter a "W" grade at this time; this will reflect as a "W" grade on the student's transcript. The "Last Date of Attendance" is also required.

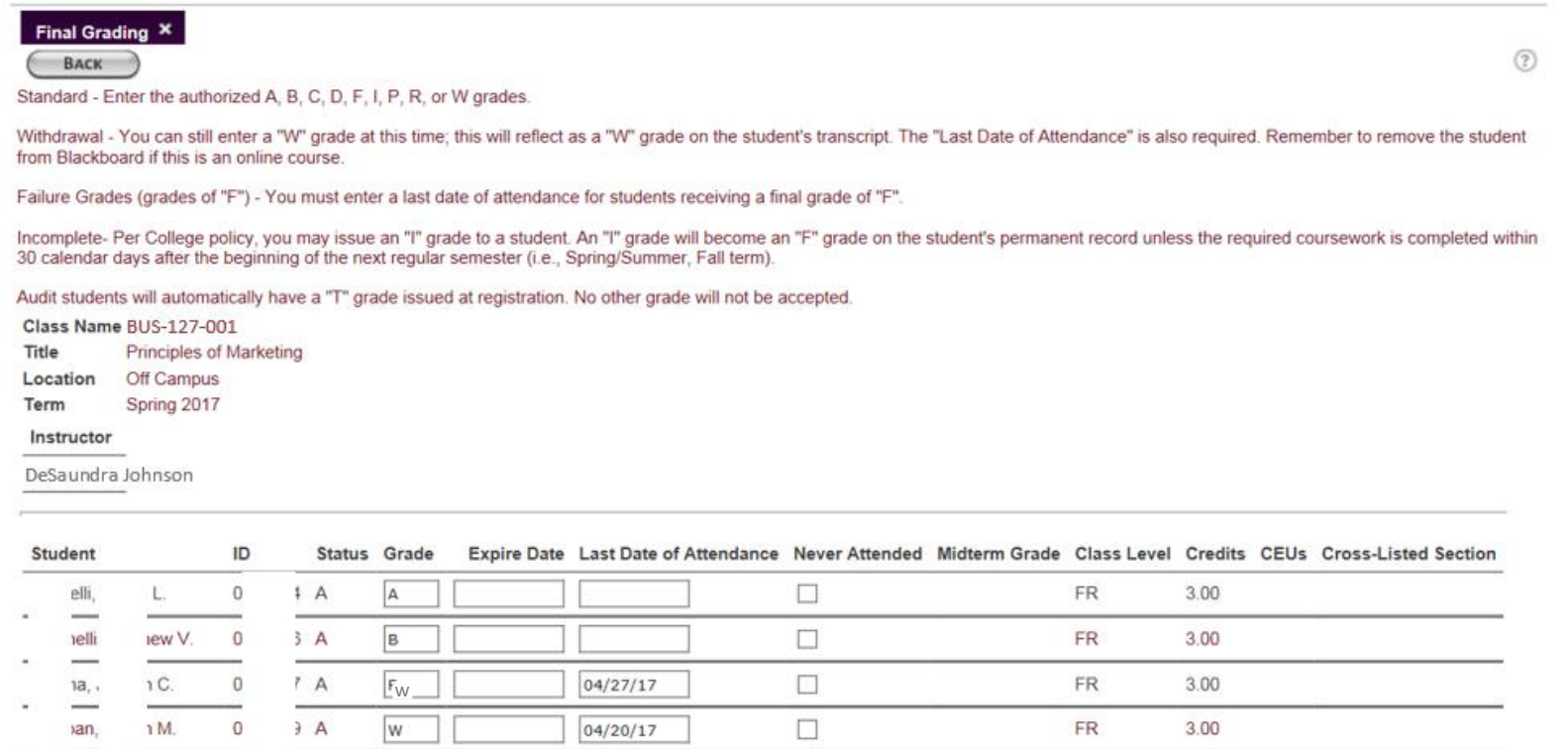

After all final grades are entered you will need to press submit.

**Please note: if you enter you enter erroneous data you will receive a message of the error and the student ID number of the incorrect record:**

Please enter a last date of attendance or select "never attended." - 1234567 Grade 'S' is invalid as a final grade. - 1234567 The last date of attendance is later than the end date of the section - , 1234567

The last date of attendance is earlier than the start date of the section - , 1234567

# **Frequently Asked Questions**

#### **How often are grades posted?**

Grades will be posted every 24 hours after the class has ended during normal business hours.

#### **Once I have entered a final grade, can I go back to change it in WebAdvisor?**

If you entered final grades before the class officially ends and grades are not posted to the students' records, you will be able to edit any student's grade. Once grades are posted for the class, you must complete and submit a Grade Change Form. Please contact the Dual Credit office at 708-456-0300, Ext. 3612 for further instructions.

#### **I have a student in my class who does not appear on my class roster. What do I do?**

Please contact the Dual Credit office at 708-456-0300, Ext. 3612 for further instructions.

### **How will I know if my final grades are accepted?**

There are two ways to know if your grades were accepted: 1) you will receive a grading confirmation screen that states your changes have been saved. You should see the list of students and grades for the selected course. 2) If you attempt to change a grade after you entered your final grades and are unable to do so, the Records Office has officially posted the grades to the student's record.

#### **Do I have to use the Excel attendance sheet found in Web Advisor?**

No, you are free to use or create an attendance sheet that works best for you. However, per Board Policy 6020, all attendance records should be sent in a compatible format to [records@triton.edu.](mailto:records@triton.edu) Remember to include the name of your file in the subject line of the email.

#### **What information should be included on the attendance record?**

The attendance record should include your entire class roster, your name, the course title, number and semester. It should include attendance activity and final grades for all students (active and inactive) in the class.

#### **What does the status on the class roster, midterm and final grading mean?**

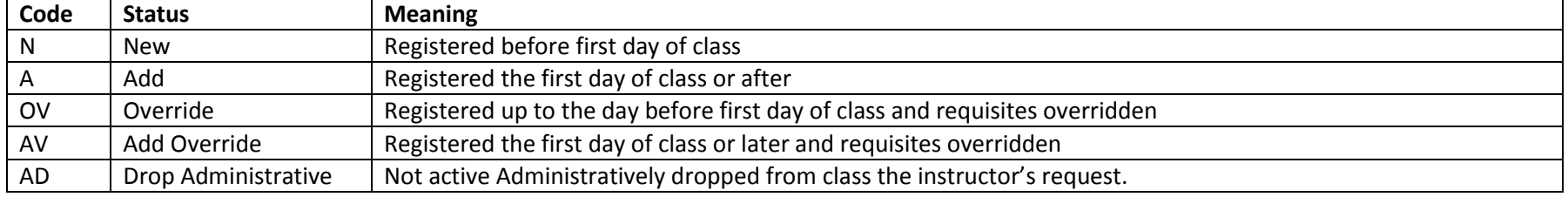